Ай Ти Ви групп

# **ACFA Intellect**

**Руководство по настройке и работе с модулем интеграции «BioSmart»**

**Версия 1.3**

Москва 2014

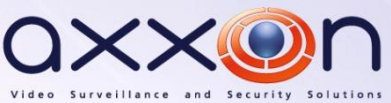

# <span id="page-1-0"></span>**Содержание**

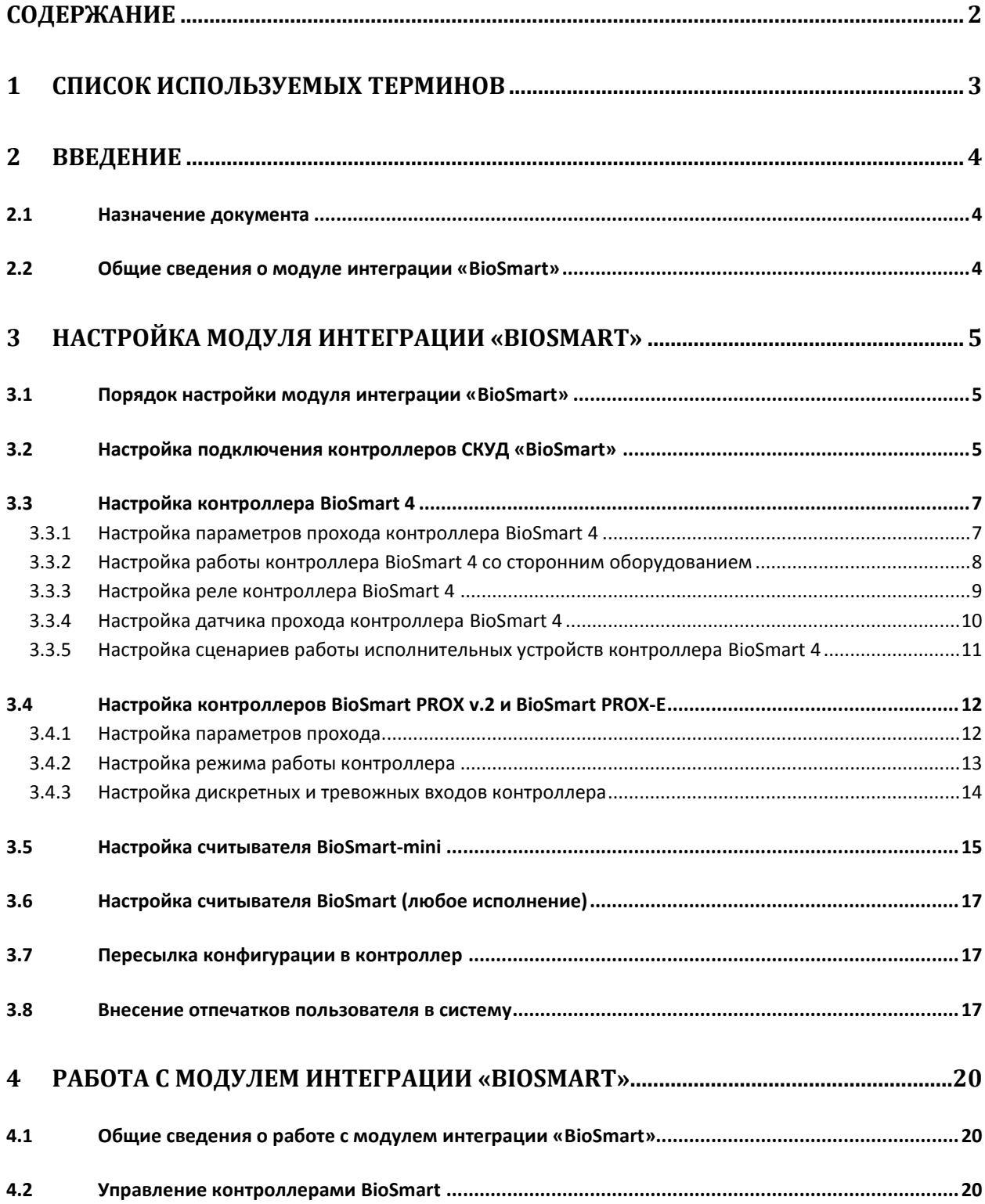

## <span id="page-2-0"></span>**1 Список используемых терминов**

Доступ – перемещение людей, транспорта и других объектов в (из) помещения, здания, зоны и территории.

Система контроля и управления доступом (СКУД) – программно-аппаратный комплекс, предназначенный для осуществления функций контроля и управления доступом.

Биометрический сканер – электронное устройство, предназначенное для захвата и передачи на компьютер образа отпечатка пальца для последующей идентификации.

Исполнительные устройства – турникеты, ворота, шлагбаумы или двери, оборудованные электромагнитными или электромеханическими замками.

Карта Mifare - бесконтактная карта стандарта Mifare, содержащая шаблон отпечатка пальца.

# <span id="page-3-0"></span>**2 Введение**

## <span id="page-3-1"></span>**2.1 Назначение документа**

Документ *Руководство по настройке и работе с модулем BioSmart* является справочноинформационным пособием и предназначен для специалистов по настройке модуля *BioSmart*. Данный модуль входит в состав программного комплекса *ACFA Intellect*.

В данном Руководстве представлены следующие материалы:

- 1. общие сведения о модуле *СКУД BioSmart*;
- 2. настройка модуля *СКУД BioSmart*;
- 3. работа с модулем *СКУД BioSmart*.

### <span id="page-3-2"></span>**2.2 Общие сведения о модуле интеграции «BioSmart»**

Модуль *BioSmart* является компонентом СКУД, реализованной на базе ПК *ACFA Intellect*, и предназначен для выполнения следующих функций:

- 1. конфигурирование *СКУД BioSmart* (производитель компания «Прософт-Биометрикс»);
- 2. обеспечение взаимодействия *СКУД BioSmart* с ПК *ACFA Intellect* (мониторинг, управление).

*Примечание. Подробные сведения о СКУД BioSmart приведены в официальной справочной документации по данной системе.* 

На момент написания документации в программный комплекс *ACFA Intellect* интегрировано следующее оборудование:

- Контроллер BioSmart Prox v.2.
- Контроллер BioSmart Prox-E.
- Контроллер BioSmart 4 (все исполнения).
- Считыватель BioSmart-mini.
- Считыватели BioSmart (все исполнения).

Перед настройкой модуля *BioSmart* необходимо выполнить следующие действия:

- 1. установить аппаратные средства *СКУД BioSmart* на охраняемый объект (см. справочную документацию по *СКУД BioSmart*);
- 2. подключить *СКУД BioSmart* к Серверу *ACFA Intellect* (см. справочную документацию по *СКУД BioSmart*).

# <span id="page-4-0"></span>**3 Настройка модуля интеграции «BioSmart»**

## <span id="page-4-1"></span>**3.1 Порядок настройки модуля интеграции «BioSmart»**

Настройка модуля *BioSmart* производится в следующей последовательности:

- 1. Настроить подключение контроллеров *СКУД BioSmart*.
- 2. Настроить контроллеры *СКУД BioSmart*.
- 3. Настроить считыватели *СКУД BioSmart*.

#### <span id="page-4-2"></span>**3.2 Настройка подключения контроллеров СКУД «BioSmart»**

Настройка подключения контроллеров *СКУД BioSmart* осуществляется единым способом для всех типов.

Подключение контроллера *СКУД BioSmart* к программному комплексу *ACFA Intellect* осуществляется следующим образом:

1. На базе объекта **Компьютер** на вкладке **Оборудование** диалогового окна **Настройка системы** создать объект **BioSmart2** ([Рис.](#page-4-3) 3.2—1). Каждому контроллеру соответствует соответствующий объект **BioSmart2**.

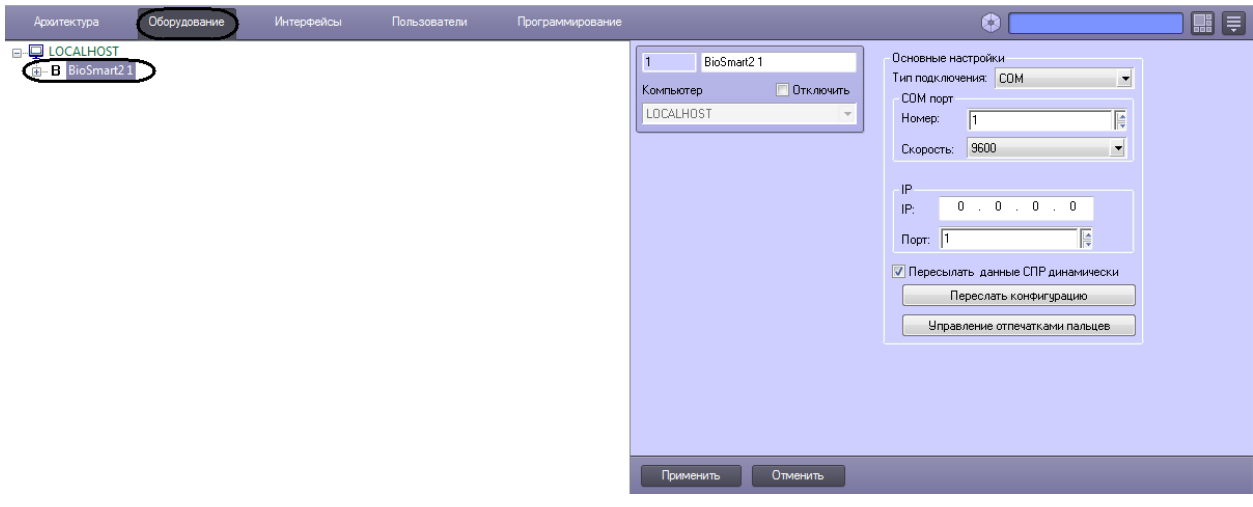

**Рис. 3.2—1 Объект BioSmart2**

<span id="page-4-3"></span>2. Перейти на панель настроек объекта **BioSmart2** ([Рис.](#page-5-0) 3.2—2).

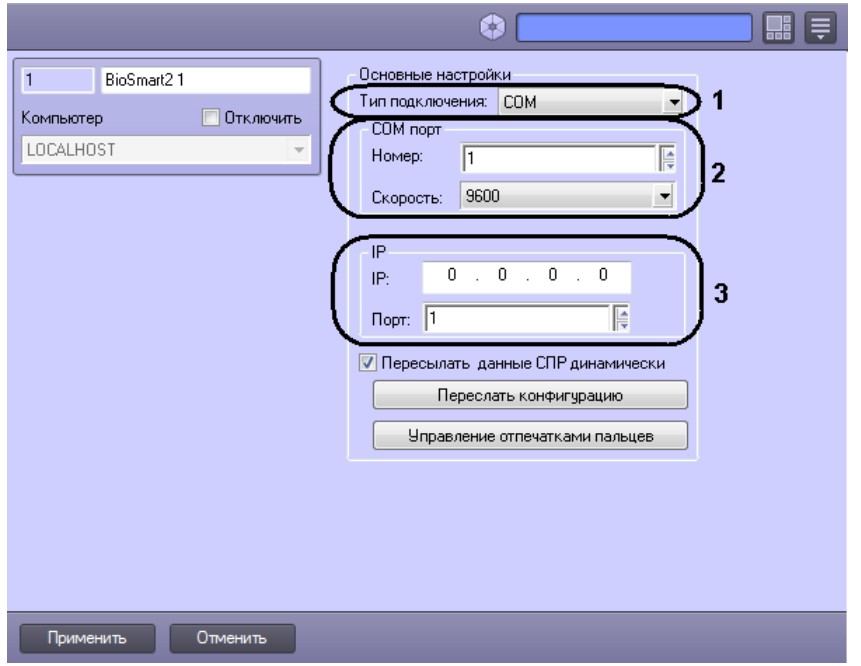

**Рис. 3.2—2 Настройка подключения**

- <span id="page-5-0"></span>3. Выбрать тип подключения контроллера из соответствующего списка (см. [Рис.](#page-5-0) 3.2—2, **1**).
- 4. Если подключение осуществляется по стандарту RS-485, задать номер COM-порта подключения и его скорость (см. [Рис.](#page-5-0) 3.2—2, **2**).
- 5. Если подключение осуществляется по стандарту Ethernet, указать IP-адрес и порт подключения контроллера (см. [Рис.](#page-5-0) 3.2—2, **3**).
- 6. Нажать кнопку **Применить** для сохранения изменений.
- 7. На базе объекта **BioSmart2** создать объект контроллера **Biosmart 4** или **BioSmart PROX** (данному объекту соответствует контроллер BioSmart PROX v.2 при подключение по RS-485 или контроллер BioSmart PROX-E при подключении по Ethernet, [Рис.](#page-5-1) 3.2—3).

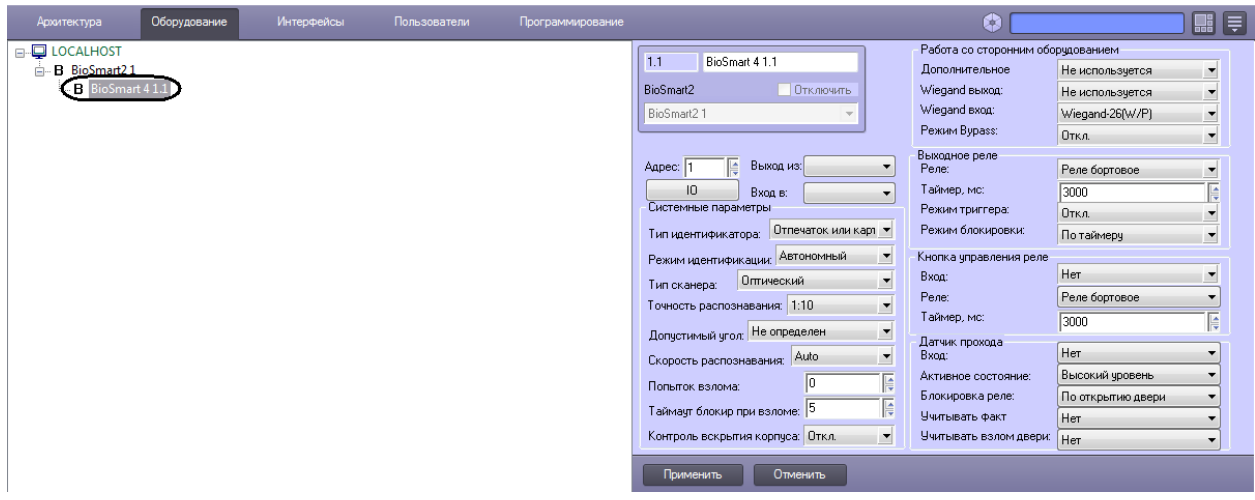

**Рис. 3.2—3 Объект Biosmart 4**

<span id="page-5-1"></span>8. На панели настроек созданного объекта указать адрес контроллера во внутренней сети *СКУД BioSmart* ([Рис.](#page-6-2) 3.2—4).

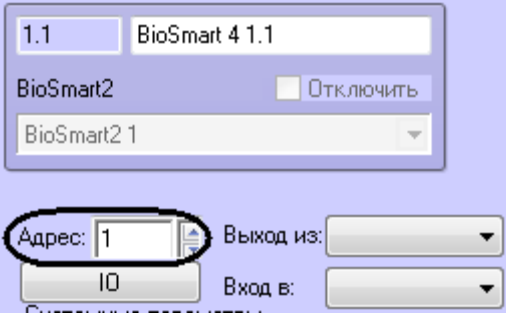

**Рис. 3.2—4 Задание адреса контроллера**

#### <span id="page-6-2"></span>9. Нажать кнопку **Применить**.

Настройка подключения контроллера *СКУД BioSmart* к программному комплексу *ACFA Intellect* завершена.

## <span id="page-6-0"></span>**3.3 Настройка контроллера BioSmart 4**

#### <span id="page-6-1"></span>**3.3.1 Настройка параметров прохода контроллера BioSmart 4**

Настройка параметров прохода контроллера BioSmart 4 осуществляется на панели настроек объекта **BioSmart 4** и проходит следующим образом:

1. Из раскрывающегося списка **Выход из** выбрать объект **Раздел**, расположенный со стороны входа через данный контроллер [\(Рис.](#page-6-3) 3.3—1, **1**).

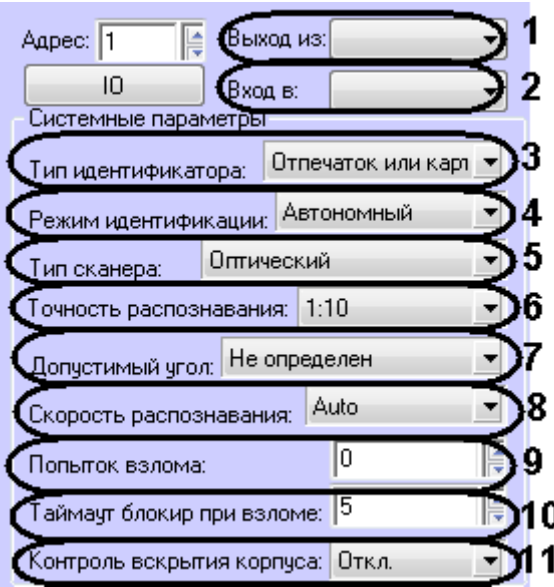

**Рис. 3.3—1 Настройка параметров прохода**

- <span id="page-6-3"></span>2. Из раскрывающегося списка **Вход в** выбрать объект **Раздел**, соответствующий территории, расположенной со стороны выхода через данный контроллер (см. [Рис.](#page-6-3) 3.3—1, **2**).
- 3. Из раскрывающегося списка **Тип идентификатора** выбрать режим прохода через данный контроллер (см[. Табл.](#page-6-4) 3.3—1, [Рис.](#page-6-3) 3.3—1, **3**).

<span id="page-6-4"></span>**Табл. 3.3—1 Описание режимов прохода**

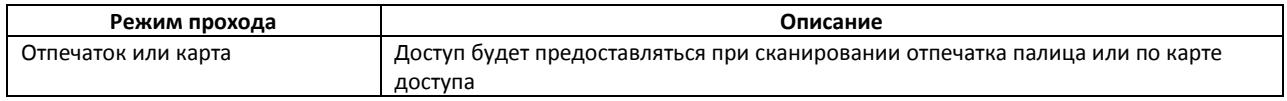

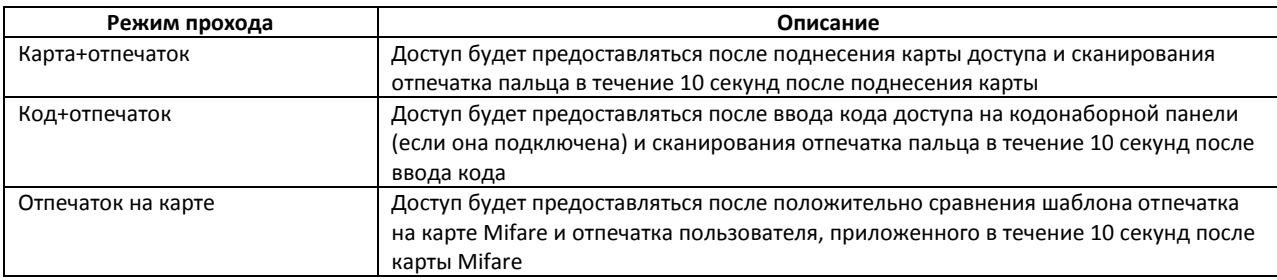

- 4. Выбрать режим работы контроллера из раскрывающегося списка **Режим идентификации** (см[. Рис.](#page-6-3) 3.3—1, **4**). При автономном режиме решение о проходе принимается контроллером, при серверном – Сервером ПК *ACFA Intellect*.
- 5. Выбрать тип сканера, примененного в данном контроллере, из соответствующего списка (см[. Рис.](#page-6-3) 3.3—1, **5**).

*Внимание! Следует задавать только рекомендованные значения параметров, описанные в пунктах 6 – 8. Задание иных значений рекомендуется выполнять только по согласованию с производителем СКУД BioSmart. Для вступления в силу значений данных параметров необходимо выполнить запись конфигурации в контроллер (см. раздел [Пересылка](#page-16-1)  [конфигурации в контроллер](#page-16-1)).*

- 6. Из списка **Точность распознавания** выбрать вероятность ложной идентификации по отпечатку (см[. Рис.](#page-6-3) 3.3—1, **6**). Рекомендуемое значение – **1/100000.**
- 7. Выбрать максимальный допустимый угол поворота отпечатка от оси сканера в градусах (см[. Рис.](#page-6-3) 3.3—1, **7**). Рекомендуемое значение – **30**.
- 8. Выбрать алгоритм распознавания отпечатков из списка **Скорость распознавания** (см[. Рис.](#page-6-3)  [3.3](#page-6-3)—1, **8**). Чем выше скорость распознавания, тем больше вероятность ошибочного отказа в доступе. Рекомендуется использовать значение **Auto**, в этом режиме скорость определятся автоматически в зависимости от числа шаблонов отпечатков в базе контроллера.
- 9. В поле **Попыток взлома** ввести количество неудачных попыток доступа по любому идентификатору, при превышении которого выполняется блокировка контроллера на время **Таймаута блокировки при взломе** (см. п.10, [Рис.](#page-6-3) 3.3—1, **9**).
- 10. Ввести время блокировки контроллера в секундах при превышении неудачных попыток доступа в поле **Таймаут блокировки при взломе** (см[. Рис.](#page-6-3) 3.3—1, **10**).
- 11. Для включения контроля вскрытия корпуса установить значение **Вкл.** соответствующего параметра (см[. Рис.](#page-6-3) 3.3—1, **11**). В этом случае при вскрытии корпуса контроллера будет поступать соответствующее событие и издаваться охранные сигналы.
- 12. Нажать кнопку **Применить** для сохранения изменений.

Настройка параметров прохода контроллера BioSmart 4 завершена.

#### <span id="page-7-0"></span>**3.3.2 Настройка работы контроллера BioSmart 4 со сторонним оборудованием**

Настройка работы контроллера BioSmart 4 со сторонним оборудованием осуществляется на панели настроек объекта **BioSmart 4** и проходит следующим образом:

1. Из списка **Дополнительное** выбрать тип устройства, подключенному к порту связи контроллера №2 ([Табл.](#page-8-1) 3.3—2, [Рис.](#page-8-2) 3.3—2, **1**).

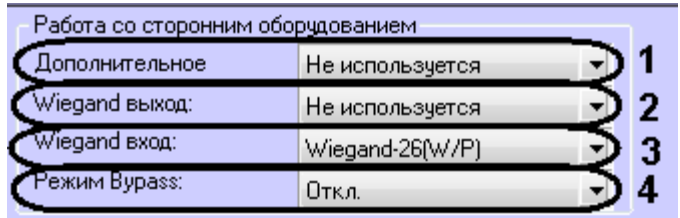

#### **Рис. 3.3—2 Настройка работы контроллера BioSmart 4 со сторонним оборудованием**

#### <span id="page-8-2"></span><span id="page-8-1"></span>**Табл. 3.3—2 Дополнительное оборудование**

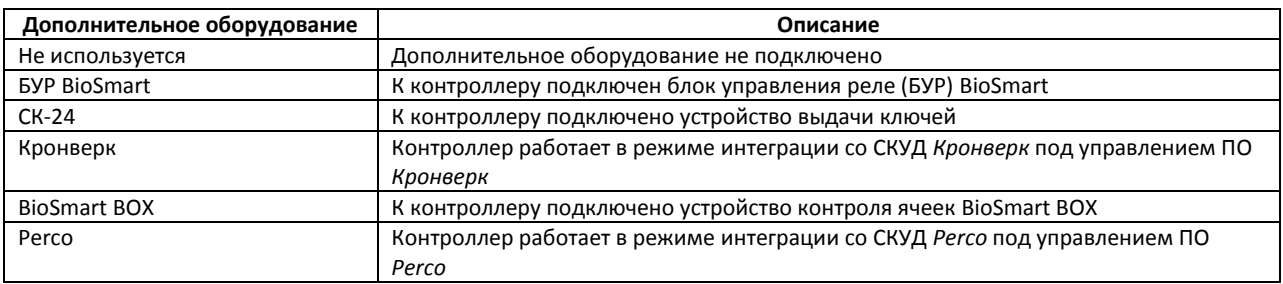

2. Из списка **Wiegand выход** выбрать тип протокола выходного интерфейса Wiegand контроллера BioSmart 4 (см. [Табл.](#page-8-3) 3.3—3, [Рис.](#page-8-2) 3.3—2, **2**).

<span id="page-8-3"></span>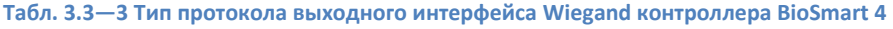

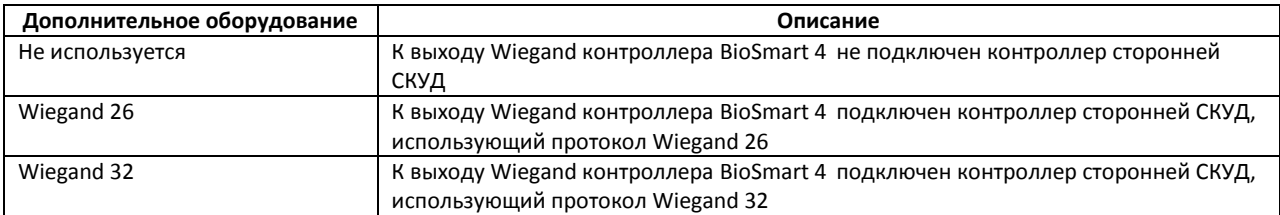

- 3. Из списка **Wiegand вход** выбрать тип протокола входного интерфейса Wiegand контроллера BioSmart 4 (см. [Рис.](#page-8-2) 3.3—2, **3**).
- 4. Для включения режима bypass установить значение **Вкл.** соответствующего параметра (см. [Рис.](#page-8-2) 3.3—2, **4**). В этом случае будет доступна передача карты, не зарегистрированной в базе ПК *ACFA Intellect*, на контроллер сторонней СКУД через Wiegand выход контроллера Biosmart 4.
- 5. Нажать кнопку **Применить** для сохранения изменений.

Настройка работы контроллера BioSmart 4 со сторонним оборудованием завершена.

#### <span id="page-8-0"></span>**3.3.3 Настройка реле контроллера BioSmart 4**

Настройка реле контроллера BioSmart 4 осуществляется на панели настроек объекта **BioSmart 4** и проходит следующим образом:

1. Настроить выходное реле контроллера BioSmart 4 в соответствующей группе параметров: 1.1 Из списка **Реле** выбрать тип реле, который будет срабатывать при проходе [\(Рис.](#page-9-1)  [3.3](#page-9-1)—3, **1**).

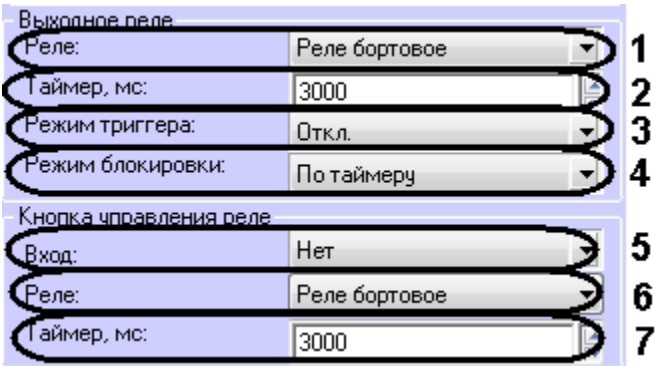

#### **Рис. 3.3—3 Настройка реле контроллера BioSmart 4**

- <span id="page-9-1"></span>1.2 В поле **Таймер** указать время активного состояния реле после срабатывания в миллисекундах (см. [Рис.](#page-9-1) 3.3—3, **2**).
- 1.3 Для включения режима триггера установить значение **Вкл.** соответствующего параметра (см[. Рис.](#page-9-1) 3.3—3, **3**). В этом случае реле будет менять свое состояние каждый раз при успешном проходе. При включении питания контроллера после его аварийного отключения реле возвращается в состояние, в котором оно находилось при выключении питания.
- 1.4 Выбрать режим блокировки реле в соответствующем списке (см. [Рис.](#page-9-1) 3.3—3, **4**). **Ручной режим** – блокировка активируется при включении кнопки **Открыть** и снимается по команде **Закрыть**.

**По таймеру** - блокировка активируется при включении кнопки **Открыть** и снимается через время указанное в поле Таймер (см. п.1.2).

- 2. Настроить кнопку управления реле в соответствующей группе параметров:
	- 2.1 Выбрать вход, к которому подключена кнопка из соответствующего списка (см[. Рис.](#page-9-1)  [3.3](#page-9-1)—3, **5**).

Если кнопка не подключена, выбрать значение **Нет**. В этом случае дальнейшая настройка не актуальна.

- 2.2 Выбрать тип реле, срабатывающего по нажатию кнопки управления (см. [Рис.](#page-9-1) 3.3— [3,](#page-9-1) **6**).
- 2.3 В поле **Таймер** ввести время активного состояния реле после нажатия кнопки управления реле в миллисекундах (см[. Рис.](#page-9-1) 3.3—3, **7**).
- 3. Нажать кнопку **Применить** для сохранения изменений.

Настройка реле контроллера BioSmart 4 завершена.

#### <span id="page-9-0"></span>**3.3.4 Настройка датчика прохода контроллера BioSmart 4**

Настройка датчика прохода контроллера BioSmart 4 осуществляется на панели настроек объекта **BioSmart 4** и проходит следующим образом:

1. Выбрать вход, к которому подключен датчик прохода [\(Рис.](#page-10-1) 3.3—4, **1**). Если датчик прохода не подключен, установить значение **Нет**. В этом случае дальнейшая настройка не актуальна.

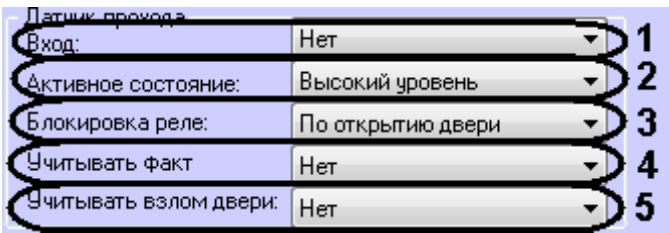

**Рис. 3.3—4 Настройка датчика прохода контроллера BioSmart 4**

- <span id="page-10-1"></span>2. Из списка **Активное состояние** выбрать уровень сигнала, появляющегося на дискретном входе, при котором фиксируется срабатывание датчика прохода (см[. Рис.](#page-10-1) 3.3—4, **2**).
- 3. Выбрать режим блокировки реле при срабатывании датчика прохода из соответствующего списка (см[. Рис.](#page-10-1) 3.3—4, **3**). **По открытию двери** - реле отключается по переднему фронту сигнала срабатывания датчика прохода. **По закрытию двери** - реле отключается по заднему фронту сигнала срабатывания датчика прохода.
- 4. Если необходимо учитывать факт прохода, выбрать значение **Да** в соответствующем списке (см. [Рис.](#page-10-1) 3.3—4, **4**).
- 5. Если необходимо учитывать взлом двери, выбрать значение **Да** в соответствующем списке (см[. Рис.](#page-10-1) 3.3—4, **5**).
- 6. Нажать кнопку **Применить** для сохранения изменений.

Настройка датчика прохода контроллера BioSmart 4 завершена.

#### <span id="page-10-0"></span>**3.3.5 Настройка сценариев работы исполнительных устройств контроллера BioSmart 4**

Существует возможность настроить срабатывание исполнительных устройств контроллера BioSmart 4 при поступлении в систему каких-либо событий. Для этого необходимо выполнить следующие действия:

1. Нажать кнопку **IO** на панели настроек объекта **BioSmart 4** ([Рис.](#page-10-2) 3.3—5).

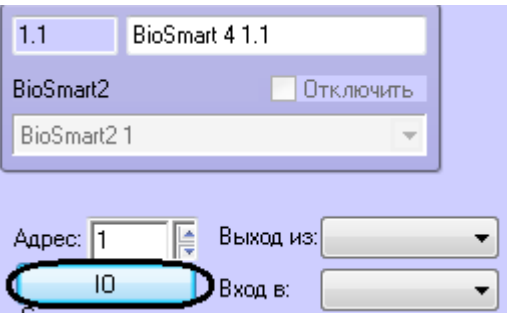

**Рис. 3.3—5 Кнопка для перехода к настройкам исполнительных устройств** 

<span id="page-10-2"></span>2. Из списка **Параметры IO** выбрать исполнительное устройство, на которое необходимо настроить реакцию [\(Рис.](#page-11-2) 3.3—6, **1**).

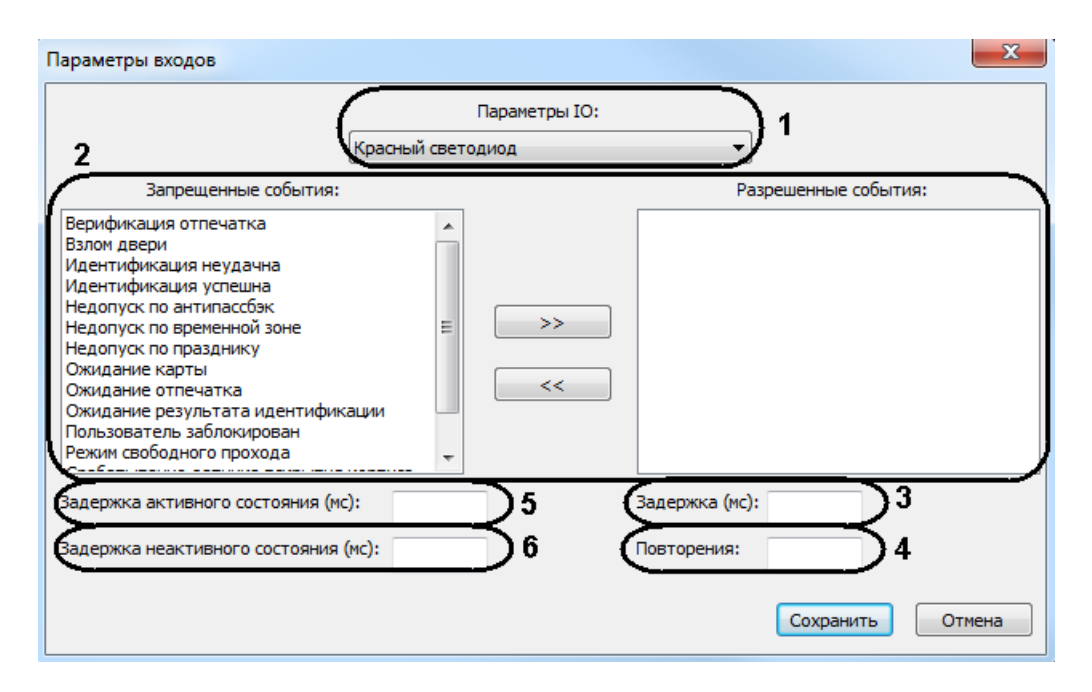

**Рис. 3.3—6 Настройка сценариев работы исполнительных устройств контроллера BioSmart 4**

- <span id="page-11-2"></span>3. Из списка **Запрещенные события** в список **Разрешенные события** перенести с помощью кнопки **>>** события, при наступлении которых должно срабатывать данное исполнительное устройство (см[. Рис.](#page-11-2) 3.3—6, **2**).
- 4. В поле **Задержка** ввести время в миллисекундах, которое должно пройти после получения выбранного события до активации исполнительного устройства (см[. Рис.](#page-11-2) 3.3—6, **3**).
- 5. В поле **Повторение** указать количество срабатываний исполнительного устройства при получении выбранного события (см[. Рис.](#page-11-2) 3.3—6, **4**).
- 6. В поле **Задержка активного состояния** ввести время в миллисекундах, на которое должно активироваться исполнительное устройство (см. [Рис.](#page-11-2) 3.3—6, **5**).
- 7. В поле **Задержка неактивного состояния** ввести время в миллисекундах между сработками исполнительного устройства при повторениях (см. [Рис.](#page-11-2) 3.3—6, **6**).
- 8. Повторить действия 2-7 для всех необходимых типов исполнительных устройств.
- 9. Последовательно нажать кнопки **Сохранить** и **Применить**.

Настройка сценариев работы исполнительных устройств контроллера BioSmart 4 завершена.

#### <span id="page-11-0"></span>**3.4 Настройка контроллеров BioSmart PROX v.2 и BioSmart PROX-E**

Настройка контроллеров BioSmart Prox v.2 и BioSmart Prox-E выполняется одинаково на панели настроек объекта **BioSmart PROX** (см. *[Настройка подключения контроллеров СКУД «BioSmart»](#page-4-2)*).

#### <span id="page-11-1"></span>**3.4.1 Настройка параметров прохода**

Настройка параметров прохода осуществляется следующим образом:

1. Выбрать режим работы контроллера из раскрывающегося списка **Режим идентификации** (Рис[. 3.4](#page-12-1)—1, **1**). При автономном режиме решение о проходе принимается контроллером, при серверном – Сервером ПК *ACFA Intellect*.

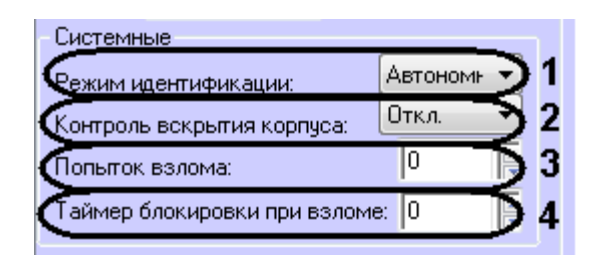

**Рис. 3.4—1 Настройка параметров прохода контроллера BioSmart PROX v.2 и BioSmart PROX-E**

- <span id="page-12-1"></span>2. Для включения контроля вскрытия корпуса установить значение **Вкл.** соответствующего параметра (см. Рис[. 3.4](#page-12-1)—1, **2**). В этом случае при вскрытии корпуса контроллера будет поступать соответствующее событие и издаваться охранные сигналы.
- 3. В поле **Попыток взлома** ввести количество неудачных попыток доступа по любому идентификатору, при превышении которого выполняется блокировка контроллера на время **Таймаута блокировки при взломе** (см. п.4, Рис[. 3.4](#page-12-1)—1, **3**).
- 4. Ввести время блокировки контроллера в секундах при превышении неудачных попыток доступа в поле **Таймаут блокировки при взломе** (см. Рис[. 3.4](#page-12-1)—1, **4**).
- 5. Нажать кнопку **Применить** для сохранения изменений.

Настройка параметров прохода завершена.

#### <span id="page-12-0"></span>**3.4.2 Настройка режима работы контроллера**

Контроллеры BioSmart Prox v.2 и BioSmart Prox-E поддерживают 3 режима работы [\(Табл.](#page-12-2) 3.4—1).

*Примечание. Режим работы Сопровождение в данный момент не поддерживается в ПК ACFA Intellect.*

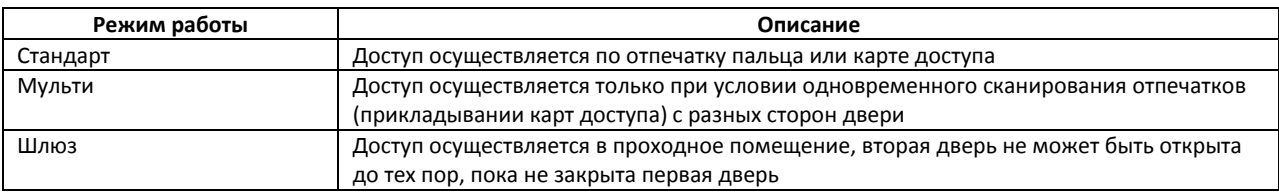

#### <span id="page-12-2"></span>**Табл. 3.4—1 Режимы работы контроллеров BioSmart PROX v.2 и BioSmart PROX-E**

Настройка режима работы осуществляется следующим способом:

1. Выбрать режим работы контроллера из раскрывающегося списка **Режим доступа** ([Рис.](#page-13-1)  [3.4](#page-13-1)—2, **1**).

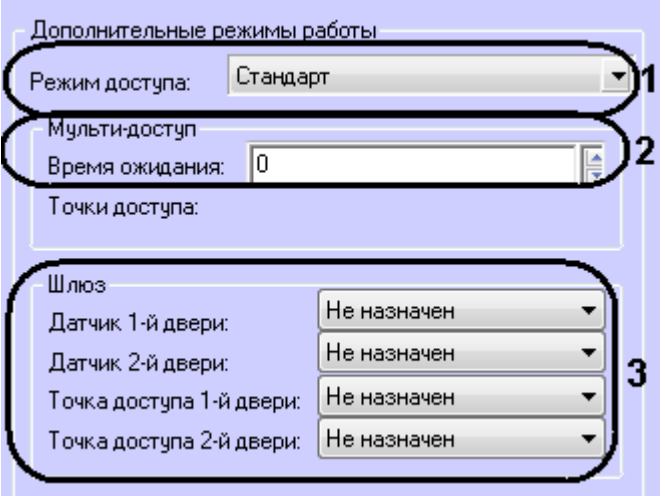

**Рис. 3.4—2 Настройка режима работы контроллеров BioSmart PROX v.2 и BioSmart PROX-E**

- <span id="page-13-1"></span>2. Если был задан режим **Мульти**, в поле **Время ожидания** ввести максимально возможное время в секундах между сканированиями отпечатков (прикладывании карт доступа) с разных сторон двери (см[. Рис.](#page-13-1) 3.4—2, **2**). При превышении данного времени доступ предоставлен не будет.
- 3. Если был задан режим **Шлюз**, установить соответствие датчиков и точек доступа дверей дискретным выходам контроллера (см[. Рис.](#page-13-1) 3.4—2, **3**).
- 4. Нажать кнопку **Применить** для сохранения изменений.

Настройка режима работы завершена.

#### <span id="page-13-0"></span>**3.4.3 Настройка дискретных и тревожных входов контроллера**

Настройка дискретных и тревожных входов контроллера осуществляется следующим образом:

- 1. Нажать кнопку **Параметры входов** на панели настроек объекта **BioSmart PROX**.
- 2. Для каждого дискретного входа задать следующие параметры:
	- 2.1 Из списка **Активный уровень** выбрать уровень сигнала, появляющегося на дискретном входе, при котором фиксируется срабатывание датчика прохода ([Рис.](#page-14-1)  [3.4](#page-14-1)—3, **1**).

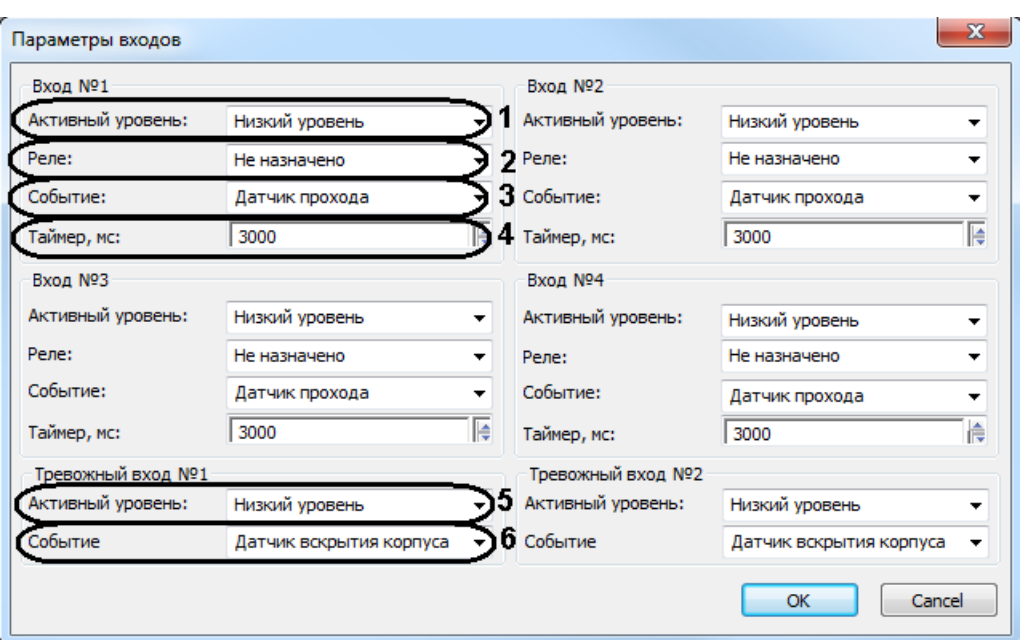

<span id="page-14-1"></span>**Рис. 3.4—3 Настройка дискретных и тревожных входов контроллеров BioSmart PROX v.2 и BioSmart PROX-E**

- 2.2 Выбрать из соответствующего списка реле контроллера, срабатывающего по выбранному событию на данном дискретном входе (см[. Рис.](#page-14-1) 3.4—3, **2**).
- 2.3 Выбрать из списка **Событие** тип события, обрабатываемого контроллером при поступлении сигнала заданного уровня на данный дискретный вход (см[. Табл.](#page-14-2)  [3.4](#page-14-2)—2, [Рис.](#page-14-1) 3.4—3, **3**).

<span id="page-14-2"></span>**Табл. 3.4—2 Тип события, обрабатываемого контроллером**

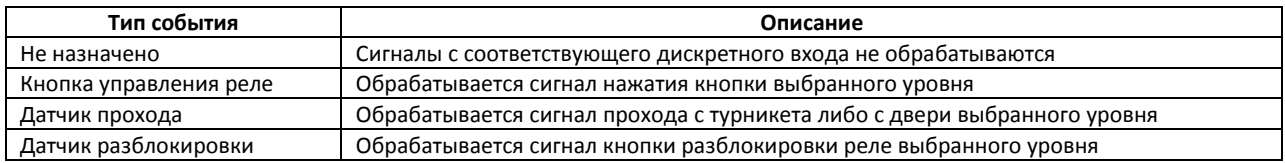

- 2.4 В поле **Таймер** указать время активного состояния реле после срабатывания в миллисекундах (см. [Рис.](#page-14-1) 3.4—3, **4**).
- 3. Для каждого тревожного входа задать следующие параметры:
	- 3.1 Из списка **Активный уровень** выбрать уровень сигнала, появляющегося на тревожном входе, при котором фиксируется срабатывание датчика прохода (см. [Рис.](#page-14-1) 3.4—3, **5**).
	- 3.2 Из списка **Событие** выбрать тип датчика, сработка которого должна вызвать действие контроллера (блокировка двери, разблокировка двери, включение сигнала пожарной тревоги, см. [Рис.](#page-14-1) 3.4—3, **6**).
- 4. Последовательно нажать кнопки **OK** и **Применить**.

Настройка дискретных и тревожных входов контроллера завершена.

#### <span id="page-14-0"></span>**3.5 Настройка считывателя BioSmart-mini**

Настройка считывателя BioSmart-mini осуществляется на панели настроек объекта **Считыватель BioSmart-mini**. Данный объект создается на базе объекта **BioSmart PROX**.

Настройка считывателя BioSmart-mini проходит следующим образом:

1. В поле **Адрес** указать адрес считывателя во внутренней сети *СКУД BioSmart* ([Рис.](#page-15-0) 3.5—1, **1**).

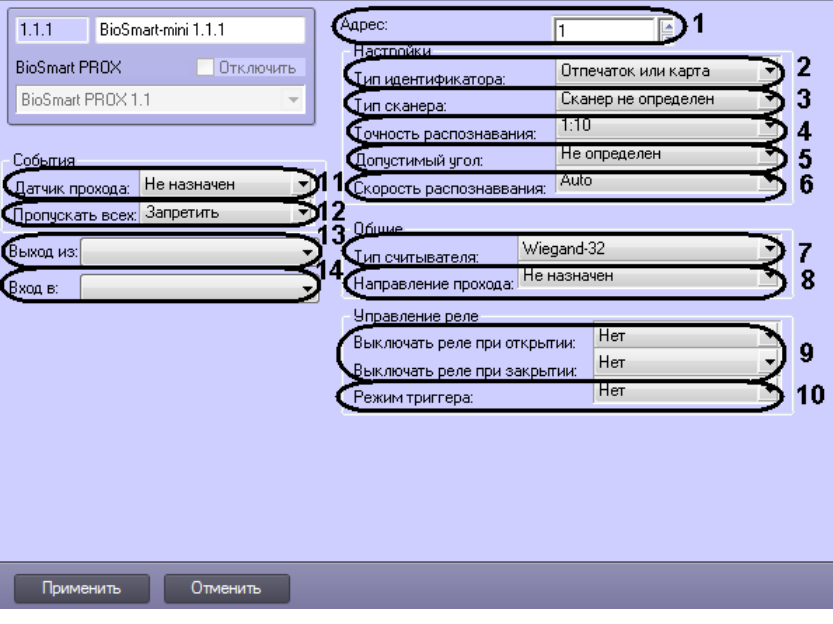

**Рис. 3.5—1 Настройка считывателя BioSmart-mini**

<span id="page-15-0"></span>2. Из раскрывающегося списка **Тип идентификатора** выбрать режим прохода через данный считыватель (см[. Рис.](#page-15-0) 3.5—1, **2**).

**Отпечаток или карта** - доступ будет предоставляться при сканировании отпечатка палица или по карте доступа.

**Отпечаток + карта** - доступ будет предоставляться после поднесения карты доступа и сканирования отпечатка пальца в течение 10 секунд после поднесения карты

3. Выбрать тип сканера, примененного в данном считывателе, из соответствующего списка (см[. Рис.](#page-15-0) 3.5—1, **3**).

*Внимание! Следует задавать только рекомендованные значения параметров, описанные в пунктах 4 – 6. Задание иных значений рекомендуется выполнять только по согласованию с производителем СКУД BioSmart. Для вступления в силу значений данных параметров необходимо выполнить запись конфигурации в контроллер (см. раздел [Пересылка](#page-16-1)  [конфигурации в контроллер](#page-16-1)).*

- 4. Из списка **Точность распознавания** выбрать вероятность ложной идентификации по отпечатку (см[. Рис.](#page-15-0) 3.5—1, **4**). Рекомендуемое значение – **1/100000.**
- 5. Выбрать максимальный допустимый угол поворота отпечатку от оси сканера в градусах (см[. Рис.](#page-15-0) 3.5—1, **5**). Рекомендуемое значение – **30**.
- 6. Выбрать алгоритм распознавания отпечатков из списка **Скорость распознавания** (см[. Рис.](#page-15-0)  [3.5](#page-15-0)—1, **6**). Чем выше скорость распознавания, тем больше вероятность ошибочного отказа в доступе. Рекомендуется использовать значение **Auto**, в этом режиме скорость определятся автоматически в зависимости от числа шаблонов отпечатков базе контроллера.
- 7. Выбрать тип карт доступа, который использует данный считыватель (см[. Рис.](#page-15-0) 3.5—1, **7**).
- 8. Выбрать направление прохода через данный считыватель из соответствующего списка (см. [Рис.](#page-15-0) 3.5—1, **8**).
- 9. При необходимости активировать выключение реле при открытии/закрытии двери (см. [Рис.](#page-15-0) 3.5—1, **9**).
- 10. Если необходимо активировать режим триггера для реле (реле меняет свое состояние каждый раз при успешном проходе) установить значение **Да** в соответствующем списке (см[. Рис.](#page-15-0) 3.5—1, **10**).
- 11. Из списка **Датчик прохода** выбрать дискретный вход контроллера, в связке с событиями которого будет работать данный считыватель (см[. Рис.](#page-15-0) 3.5—1, **11**).
- 12. При необходимости включить возможность пропуска по карте доступа RFID с любым кодом (см[. Рис.](#page-15-0) 3.5—1, **12**).

*Примечание. Данным параметр актуален только в том случае, если применяется считыватель с картами доступа RFID (см п.7).*

- 13. Из раскрывающегося списка **Выход из** выбрать объект **Раздел**, расположенный со стороны входа через данный считыватель (см[. Рис.](#page-15-0) 3.5—1, **13**).
- 14. Из раскрывающегося списка **Вход в** выбрать объект **Раздел**, соответствующий территории, расположенной со стороны выхода через данный контроллер (см. [Рис.](#page-15-0) 3.5—1, **4**).
- 15. Нажать кнопку **Применить** для сохранения изменений.

## <span id="page-16-0"></span>**3.6 Настройка считывателя BioSmart (любое исполнение)**

Настройка считывателя BioSmart осуществляется на панели настроек объекта **BioSmart считыватель**. Данный объект создается на базе объекта **BioSmart PROX**.

Параметры настроек считывателя BioSmart Prox идентичны соответствующим настройкам считывателя BioSmart-mini (см. раздел *[Настройка считывателя](#page-14-0) BioSmart-mini*).

## <span id="page-16-1"></span>**3.7 Пересылка конфигурации в контроллер**

Пересылка конфигурации в контроллер осуществляется с панели настроек объекта **BioSmart2**.

Для записи конфигурации в контроллер необходимо нажать кнопку **Переслать конфигурацию**  ([Рис.](#page-16-3) 3.7—1, **1**).

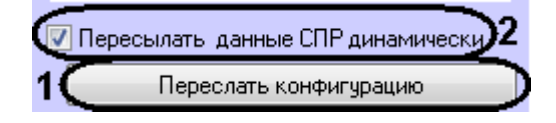

**Рис. 3.7—1 Пересылка конфигурации в контроллер**

<span id="page-16-3"></span>Если необходимо выполнять автоматическую пересылку данных программного модуля *Служба пропускного режима* в контроллер, установить флажок **Пересылать данные СПР динамически** (см[. Рис.](#page-16-3) 3.7—1, **2**) и нажать кнопку **Применить** для сохранения изменений.

#### <span id="page-16-2"></span>**3.8 Внесение отпечатков пользователя в систему**

Внесение отпечатков пользователя в систему осуществляется на панели настроек объекта **BioSmart2**.

Для внесения отпечатков необходимо выполнить следующие действия:

1. Нажать кнопку **Управление отпечатками пальцев**.

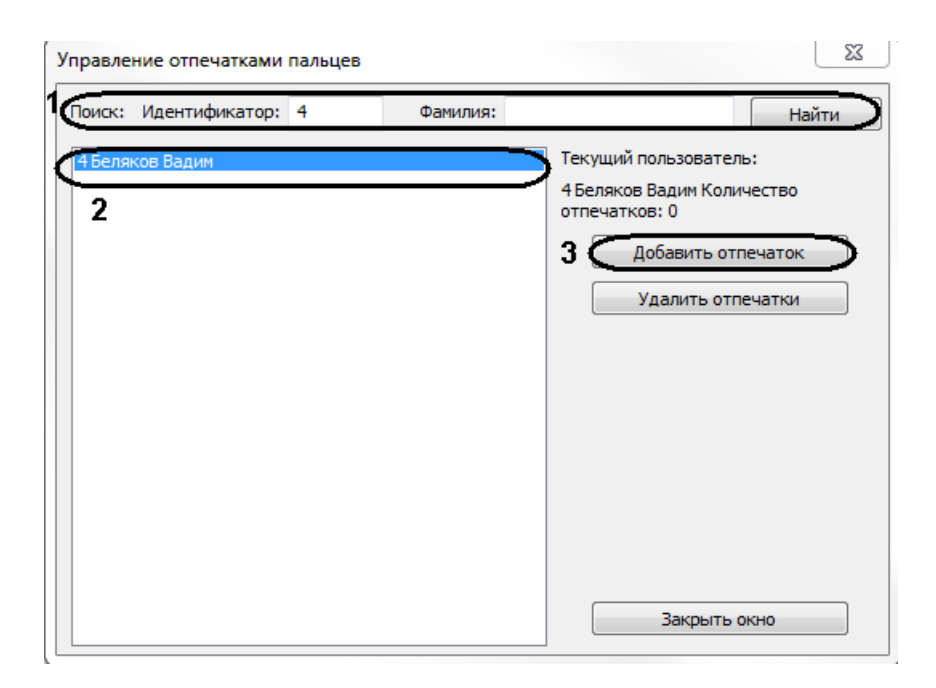

**Рис. 3.8—1 Управление отпечатками пальцев**

- <span id="page-17-0"></span>2. Найти пользователя по идентификатору или фамилии, нажав кнопку **Найти** (см[. Рис.](#page-17-0) 3.8— [1,](#page-17-0) **1**).
- 3. Выделить пользователя (см[. Рис.](#page-17-0) 3.8—1, **2**) и нажать кнопку **Добавить отпечаток** (см[. Рис.](#page-17-0)  [3.8](#page-17-0)—1, **3**).
- 4. Выбрать доступный считыватель, через который будет вноситься отпечаток, и нажать кнопку **Выбрать считыватель** ([Рис.](#page-17-1) 3.8—2, **1**-**2**).

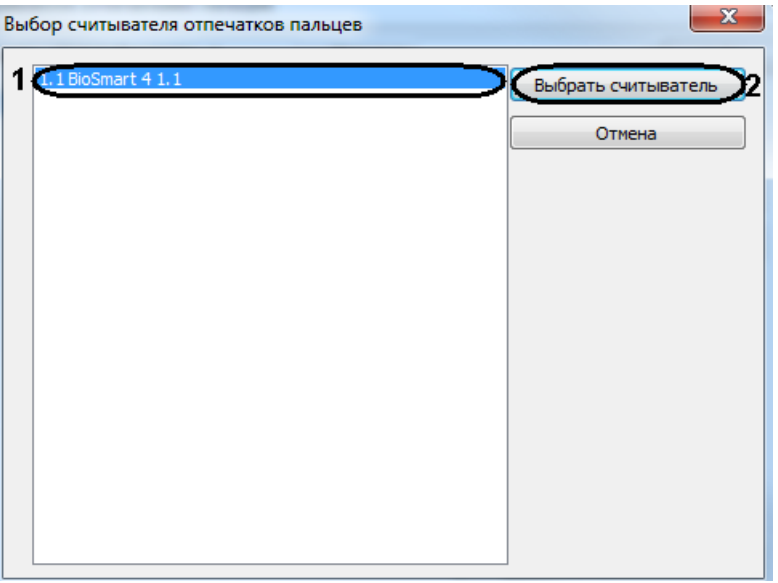

**Рис. 3.8—2 Выбор считывателя для внесения отпечатков**

- <span id="page-17-1"></span>5. Приложить палец к считывателю и держать до звукового сигнала, затем приложить другой палец и повторить процедуру.
- 6. Сохранить отпечатки пальцев.

В окне отобразится количество отпечатков, которое было записано для пользователя [\(Рис.](#page-18-0)   $3.8 - 3$  $3.8 - 3$ ).

Текущий пользователь:

4 Беляков Вадим Количество отпечатков: 2

**Рис. 3.8—3 Количество отпечатков выбранного пользователя**

#### <span id="page-18-0"></span>7. Внести отпечатки для всех необходимых пользователей.

*Примечание. Для удаления отпечатков пользователя необходимо выделить его в окне и нажать кнопку Удалить отпечатки ([Рис.](#page-18-1) 3.8—4).*

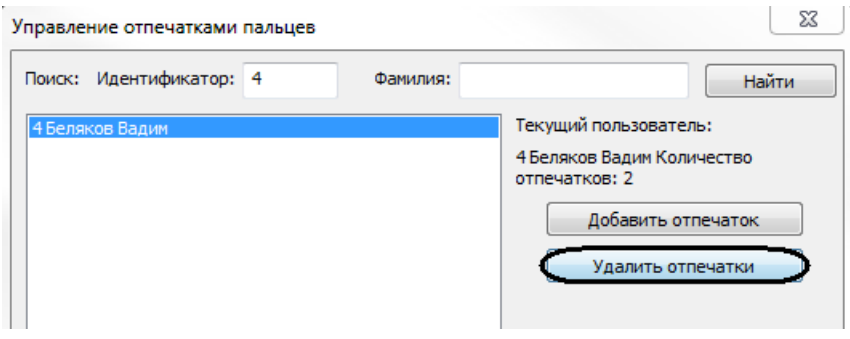

**Рис. 3.8—4 Удаление отпечатков**

<span id="page-18-1"></span>8. Записать конфигурацию в контроллер (см. раздел *[Пересылка конфигурации в](#page-16-1)  [контроллер](#page-16-1)*). Если установлена динамическая пересылка данных модуля *Служба пропускного режима*, данную процедуру можно не производить.

Внесение отпечатков завершено.

# <span id="page-19-0"></span>**4 Работа с модулем интеграции «BioSmart»**

## <span id="page-19-1"></span>**4.1 Общие сведения о работе с модулем интеграции «BioSmart»**

Для работы с модулем *BioSmart* используются следующие интерфейсные объекты:

1. **Карта**;

#### 2. **Протокол событий**.

Сведения по настройке данных интерфейсных объектов приведены в документе *Программный комплекс ACFA Intellect: Руководство Администратора*.

Работа с интерфейсными объектами подробно описана в документе *Программный комплекс ACFA Intellect: Руководство Оператора*.

## <span id="page-19-2"></span>**4.2 Управление контроллерами BioSmart**

Управление любым контроллером *BioSmart* осуществляется в интерактивном окне **Карта** с использованием функционального меню соответствующего объекта (**BioSmart 4** или **BioSmart PROX)** ([Рис.](#page-19-3) 4.2—1, [Табл.](#page-19-4) 4.2—1).

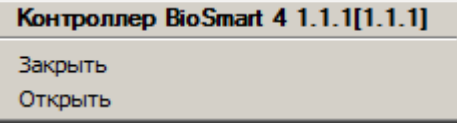

**Рис. 4.2—1. Функциональное меню объекта контроллера**

<span id="page-19-4"></span><span id="page-19-3"></span>**Табл. 4.2—1 Описание команд функционального меню объекта контроллера**

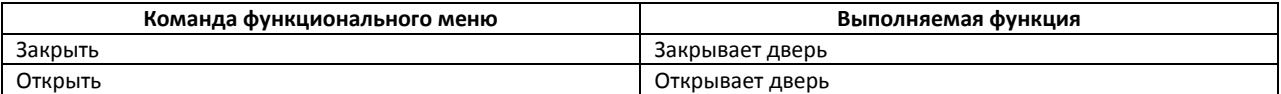